## *PROBLEMA DE CONEXIÓN WiFi*

El problema de conexión del Sony Tablet y del e-Reader PRS-T1 se resuelve activando WMM en el router.

¿Qué es WMM?

Wi-Fi CERTIFIED ™ para WMM (Wi-Fi Multimedia) ofrece mejoras multimedia para las redes Wi-Fi®. De esta manera la experiencia del usuario se ve mejorada, optimizando la comunicación para audio, video y las aplicaciones de voz.

Deberemos activar WMM en el apartado de Wireless→Avanzada en nuestro router.

Vamos a verlo paso a paso en el router Comtrend WAP-5813n. Los menús varían en otros modelos de routers.

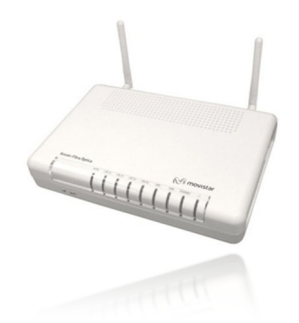

En primer lugar deberemos averiguar la dirección IP de nuestro router. Para ello deberemos abrir una ventana de comandos.

Para hacer esto pulsamos el botón inicio y escribimos CMD en el cuadro *Buscar programas y archivos* en Windows 7 o Vista y en *Ejecutar* en XP

Nos aparece una ventana como esta.

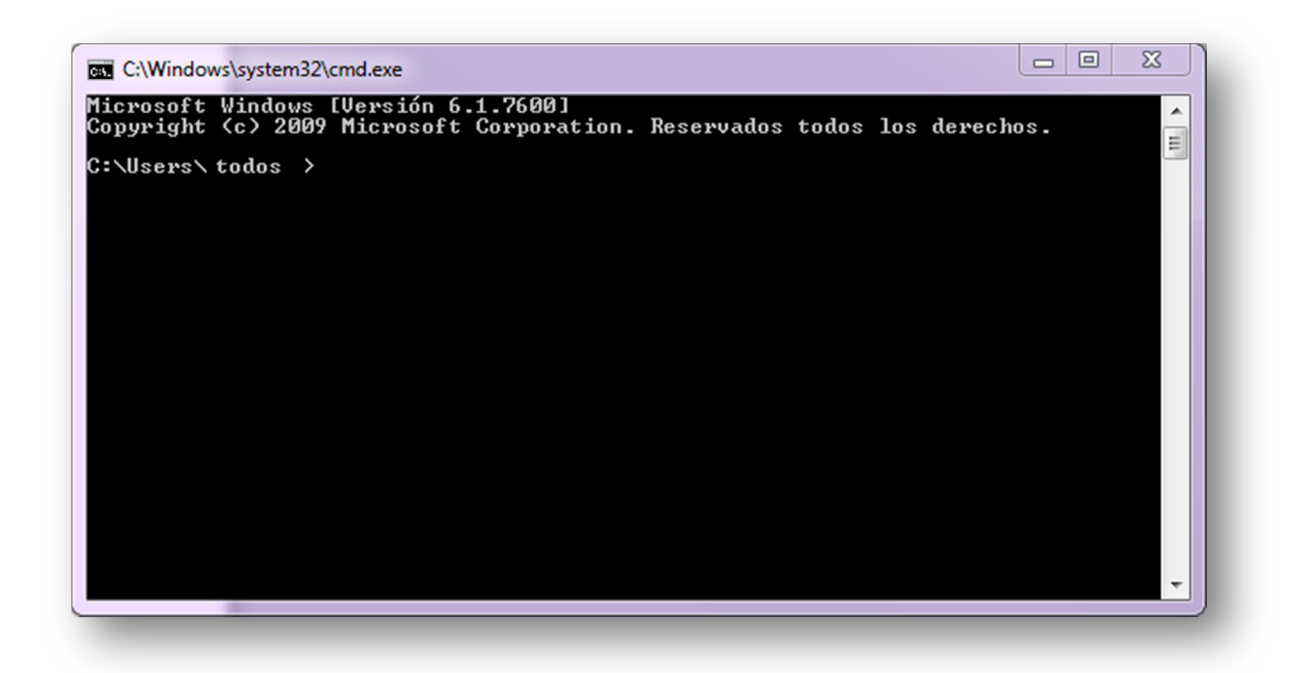

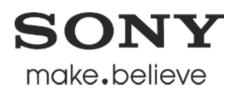

Escribimos en ella *IPCONFIG* y presionamos *Enter*.

Nos aparecerá la siguiente pantalla.

 $\begin{array}{c|c|c|c|c} \hline \multicolumn{1}{c|}{\mathbf{.}} & \multicolumn{1}{c|}{\mathbf{.}} & \multicolumn{1}{c|}{\mathbf{.}} \end{array}$ C:\Windows\system32\cmd.exe Microsoft Windows [Versión 6.1.7600]<br>Copyright (c) 2009 Microsoft Corporation. Reservados todos los derechos. A C:\Users\todoxn>ipconfig Ė Configuración IP de Windows Adaptador de Ethernet Conexión de red Bluetooth: Estado de los medios. . . . . . . . . . . . . .<br>Sufijo DNS específico para la conexión. . : medios desconectados Adaptador de Ethernet Conexión de área local: Estado de los medios. . . . . . . . . . . . . redios desconectados<br>Sufijo DNS específico para la conexión. . : Adaptador de LAN inalámbrica Conexión de red inalámbrica: Adaptador de túnel isatap.<BE418850-4741-4275-A6EF-5E5D56C91B1F>: Estado de los medios. . . . . . . . . . . . . . medios desconectados<br>Sufijo DNS específico para la conexión. . : Adaptador de túnel Teredo Tunneling Pseudo-Interface: Sufijo DNS específico para la conexión...:<br>Dirección IPv6 ............2001:0:5ef5:79fd:2431:24e8:b06c:b28c<br>Uínculo: dirección IPv6 local...: fe80::2431:24e8:b06c:b28cz15<br>Puerta de enlace predeterminada.....::: C:\Users\todos >

Si tenemos conectado el ordenador por WiFi la dirección del router será la que nos indique en *Adaptador de LAN inalámbrica Conexión de red inalámbrica Puerta de enlace predeterminada*. En este caso sería **192.168.1.1** 

Si lo tenemos conectado por cable Ethernet nos lo indicará en *Adaptador de Ethernet Conexión de área local Puerta de enlace predeterminada.* 

Una vez obtenida la dirección IP, abrimos nuestro navegador web

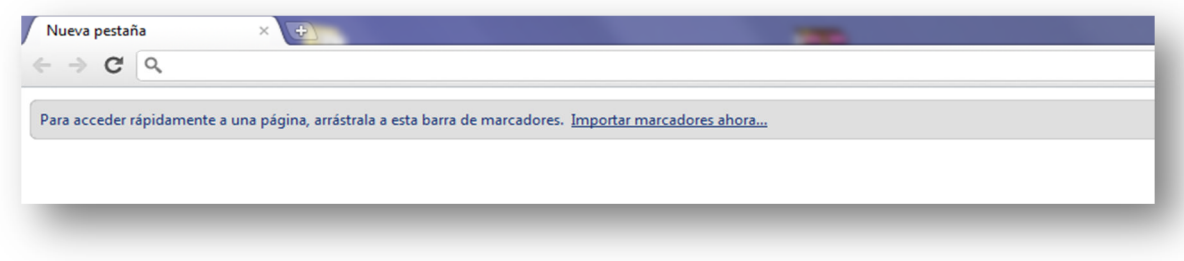

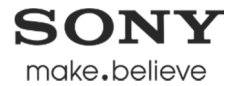

y la introducimos en el cuadro de dirección URL.

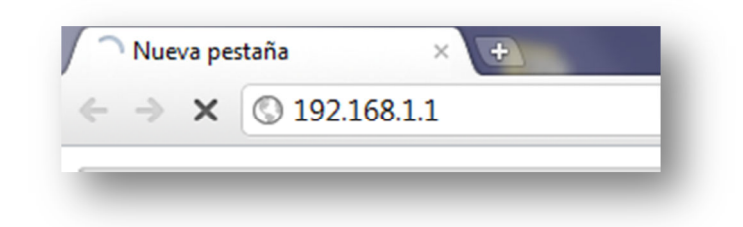

Nos aparecerá una ventana, la cual nos pide el usuario y contraseña para la gestión del router.

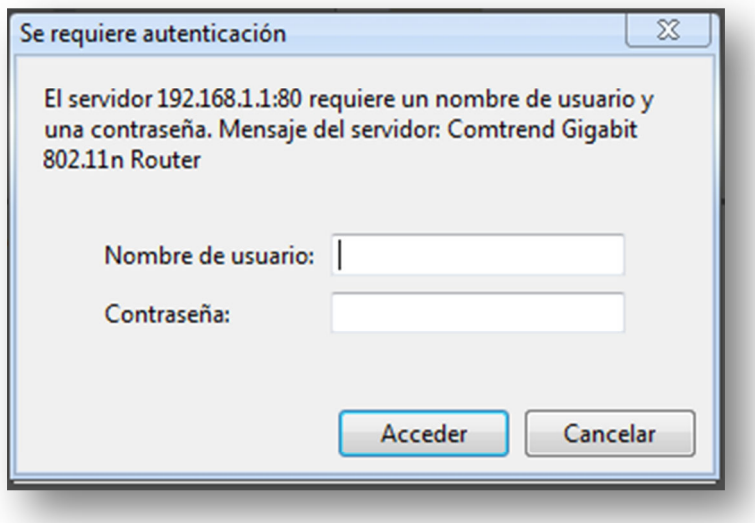

Si no sabemos estos datos los deberemos pedir a nuestro operador con el que tengamos contratado la conexión a Internet. Una vez los hayamos conseguido, los introducimos y pulsamos *Acceder*

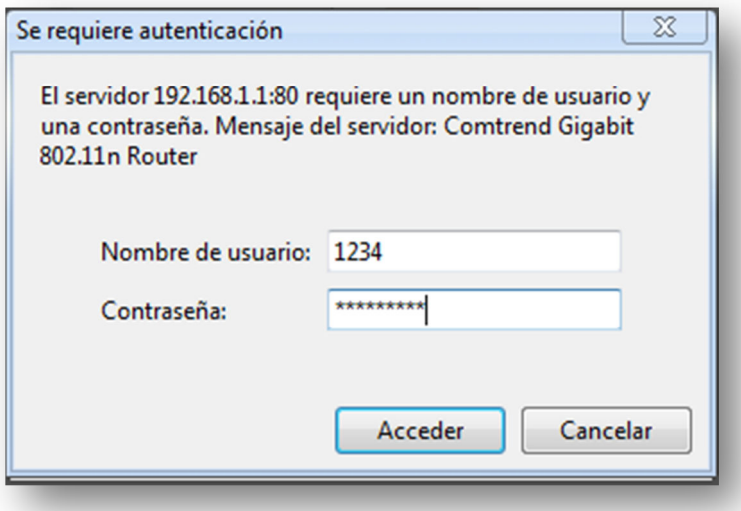

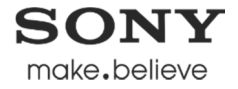

Nos aparecerá la pantalla principal de gestión del router.

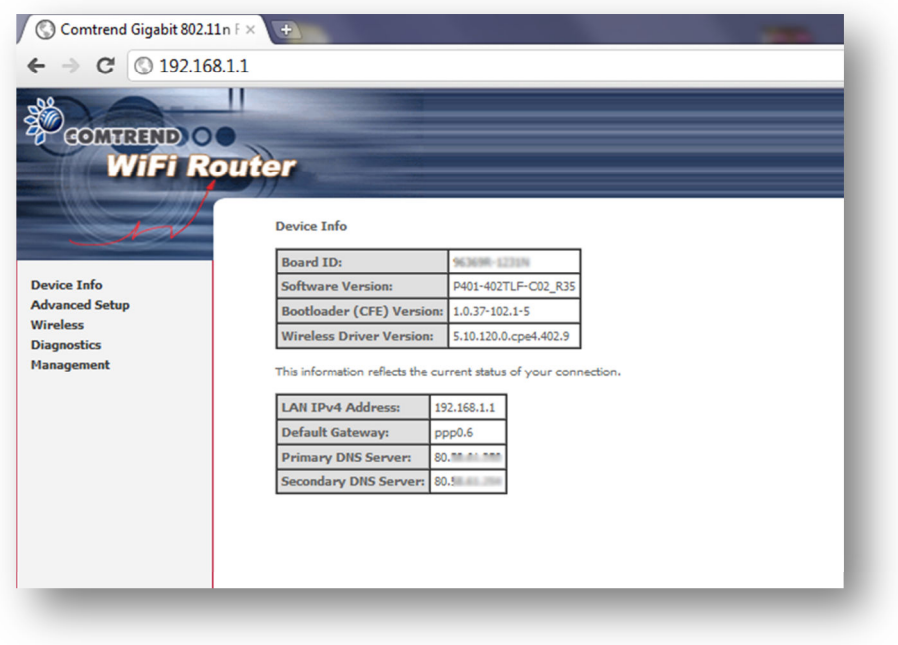

Pulsamos la tercera opción del menú *Wireless* 

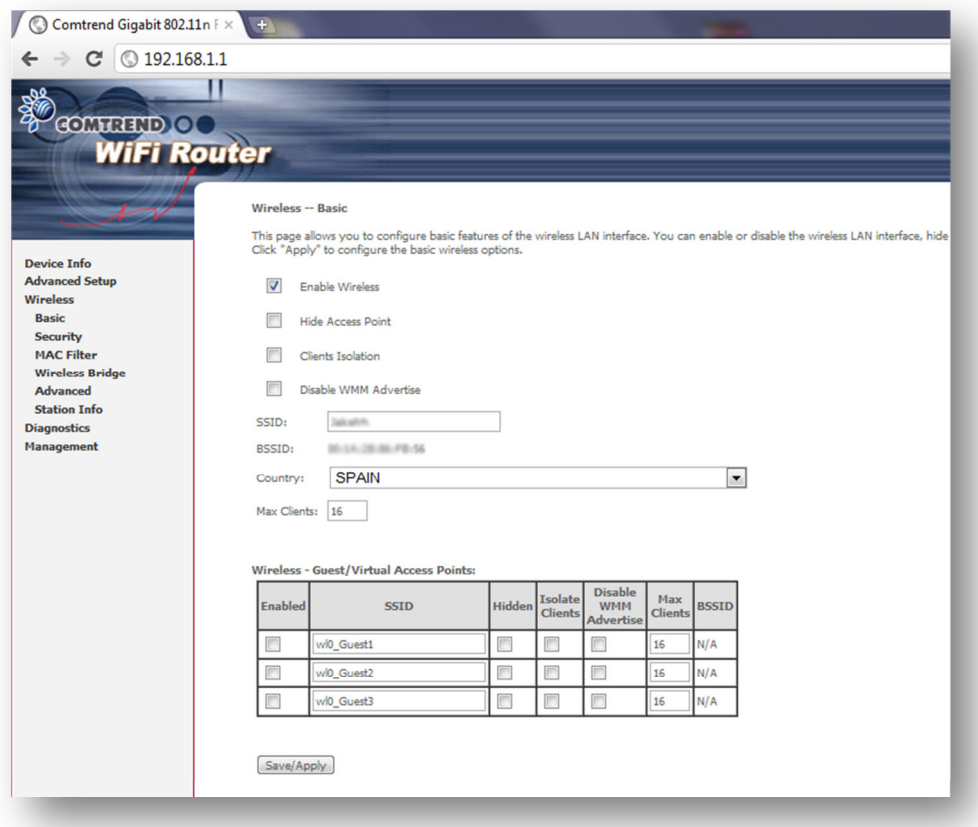

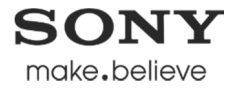

Debajo de *Wireless*, pulsamos la quinta opción *Advanced* y nos aparece la siguiente pantalla.

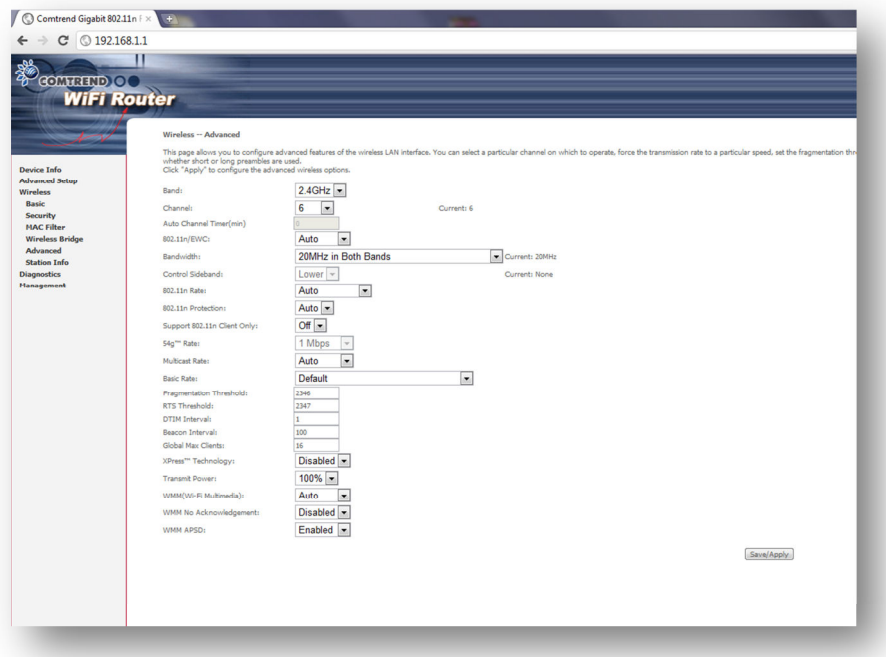

Vamos a la Opción *WMM (Wi-Fi Multimedia)* que por defecto debe estar en *Disabled*

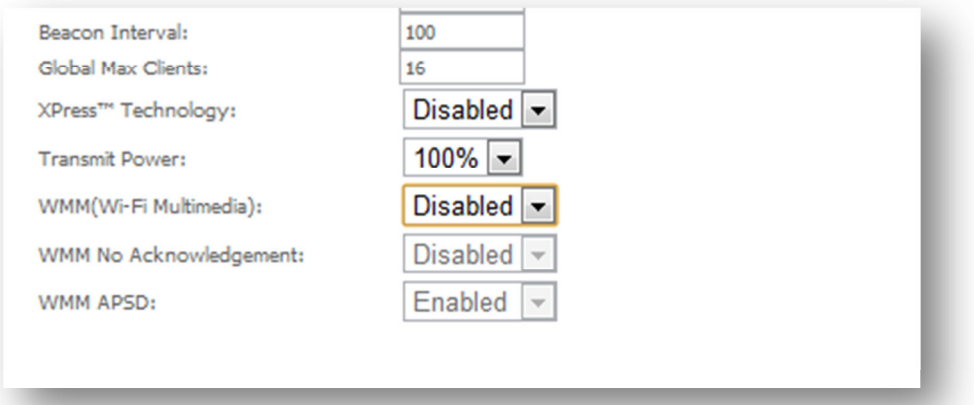

y la activamos dejándola en *Auto* o en *Enable.*

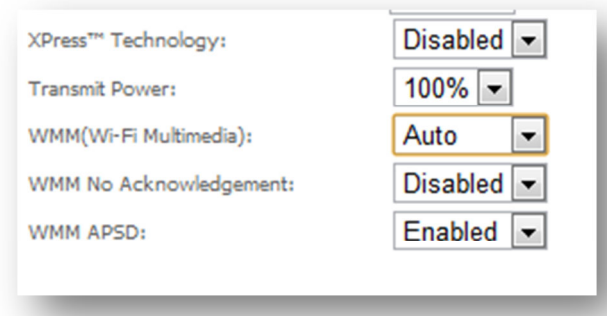

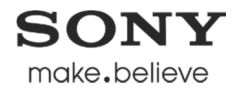

Pulsamos *Save/Apply* y esperemos a que el router nos diga que ya se ha realizado los cambios.

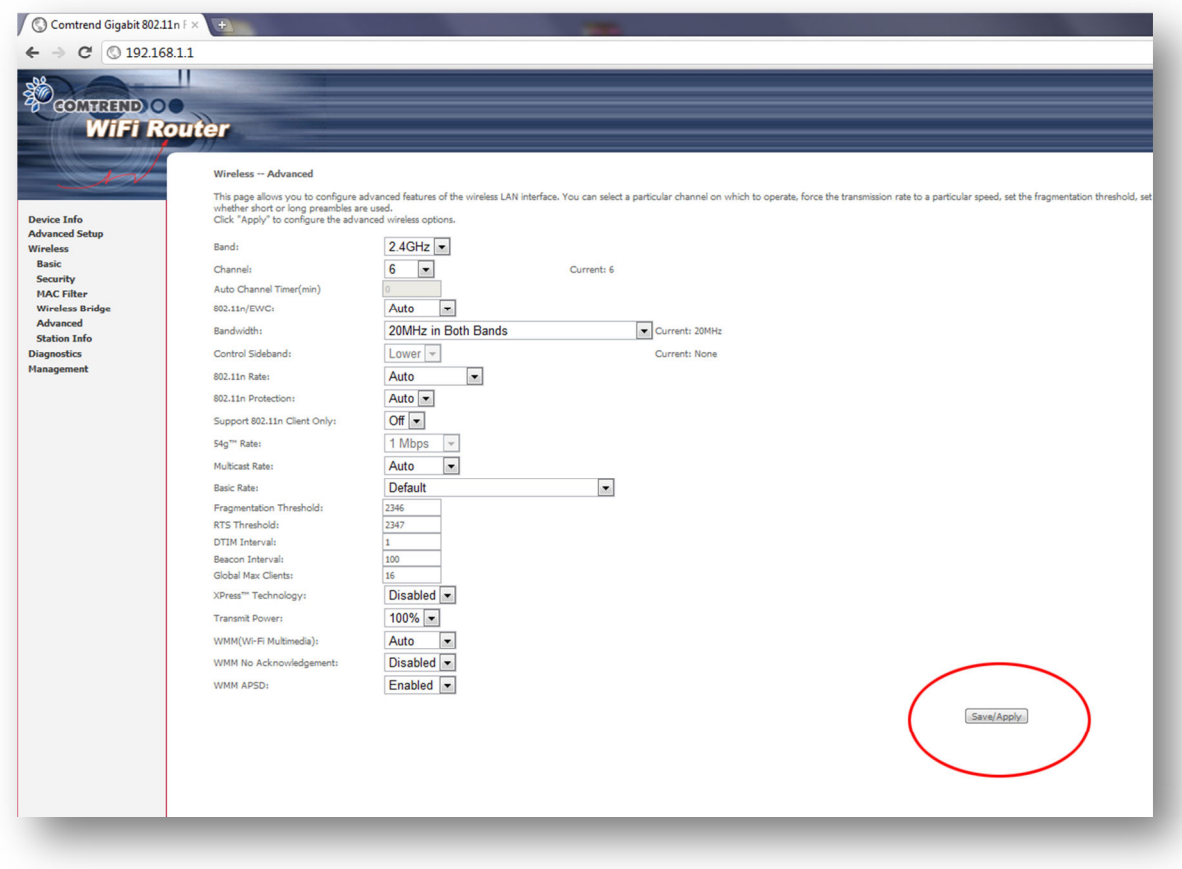

Ahora ya podemos conectar nuestro Tablet o e-Reader PRS-T1 a nuestra red via WiFi.

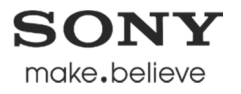